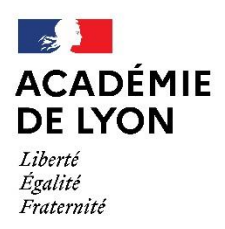

Direction des services départementaux de l'éducation nationale de l'Ain

 **Division des élèves et de la scolarité** 

# **Affelnet 6ème**

**Guide et procédures d'affectation en 6ème Année scolaire 2024-2025**

**Direction des services départementaux de l'éducation nationale du département de l'Ain Division des élèves et de la scolarité**

> Charlotte Dalla Rosa 04.74.45.58.60 Mathilde Charnay Brault 04.74.45.58.59

Mél, à privilégier : **[ce.ia01-desco@ac-lyon.fr](mailto:ce.ia01-desco@ac-lyon.fr)**

# **Calendrier**

<span id="page-1-0"></span>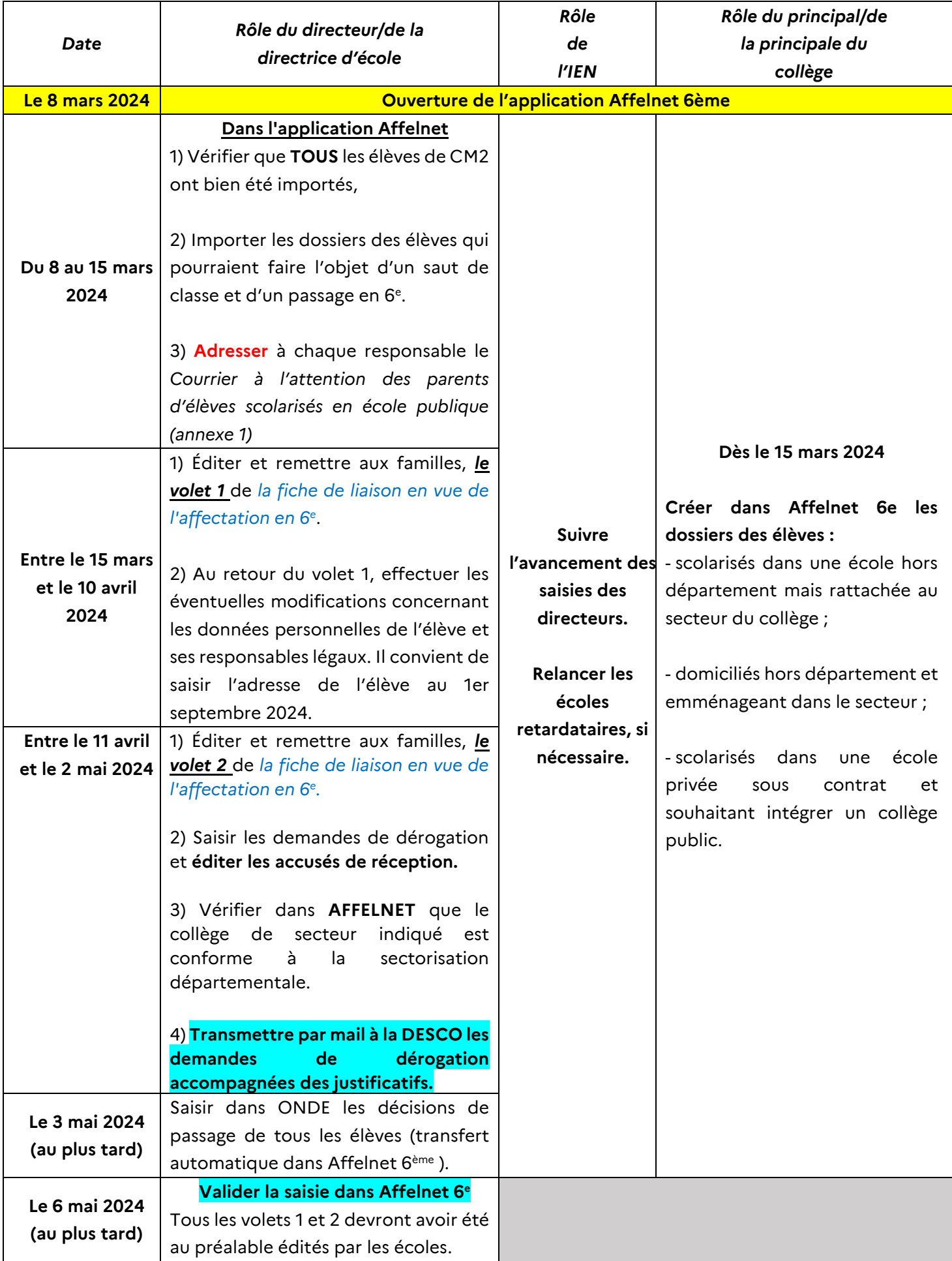

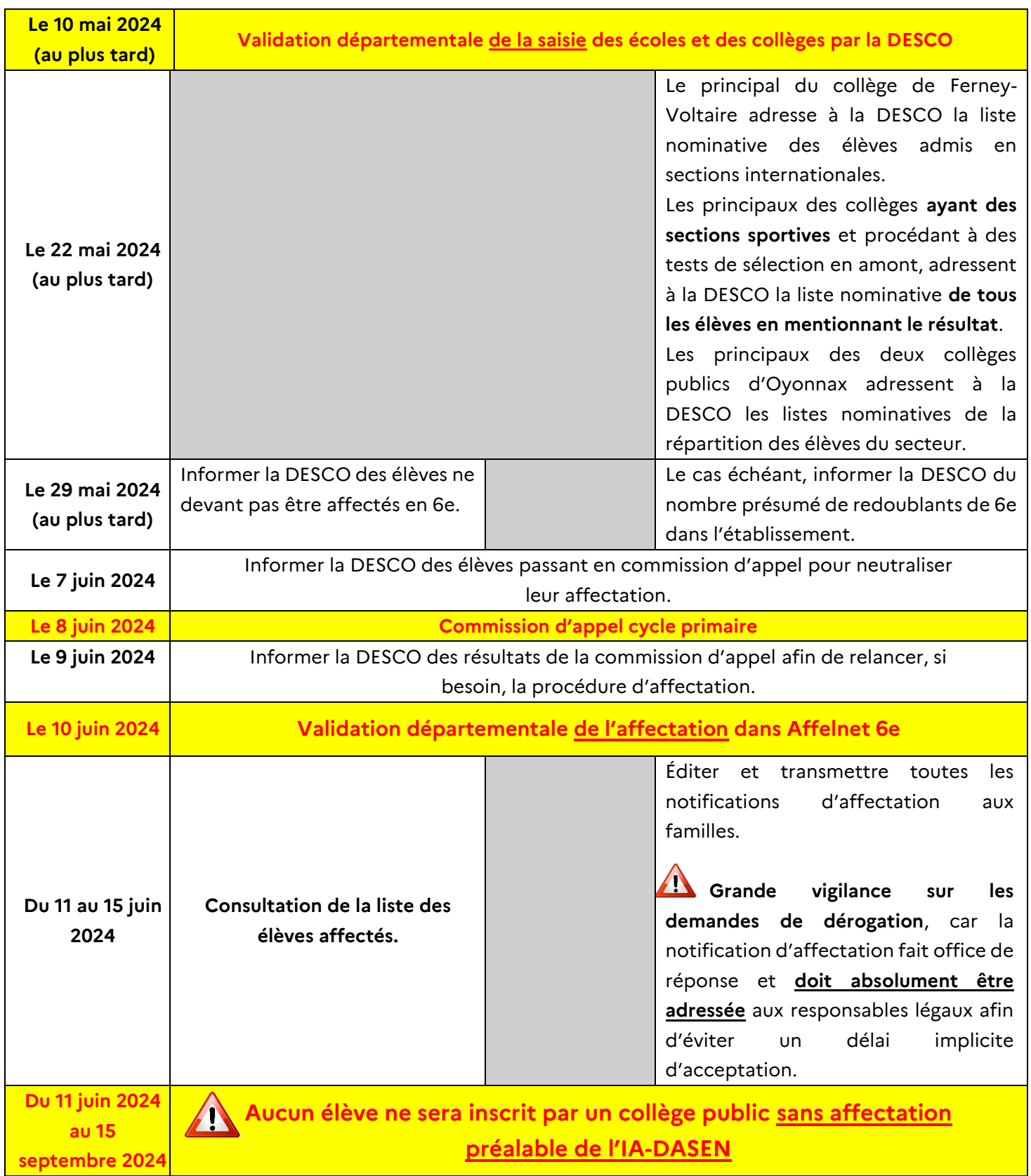

### <span id="page-3-0"></span>*TABLE DES MATIERES*

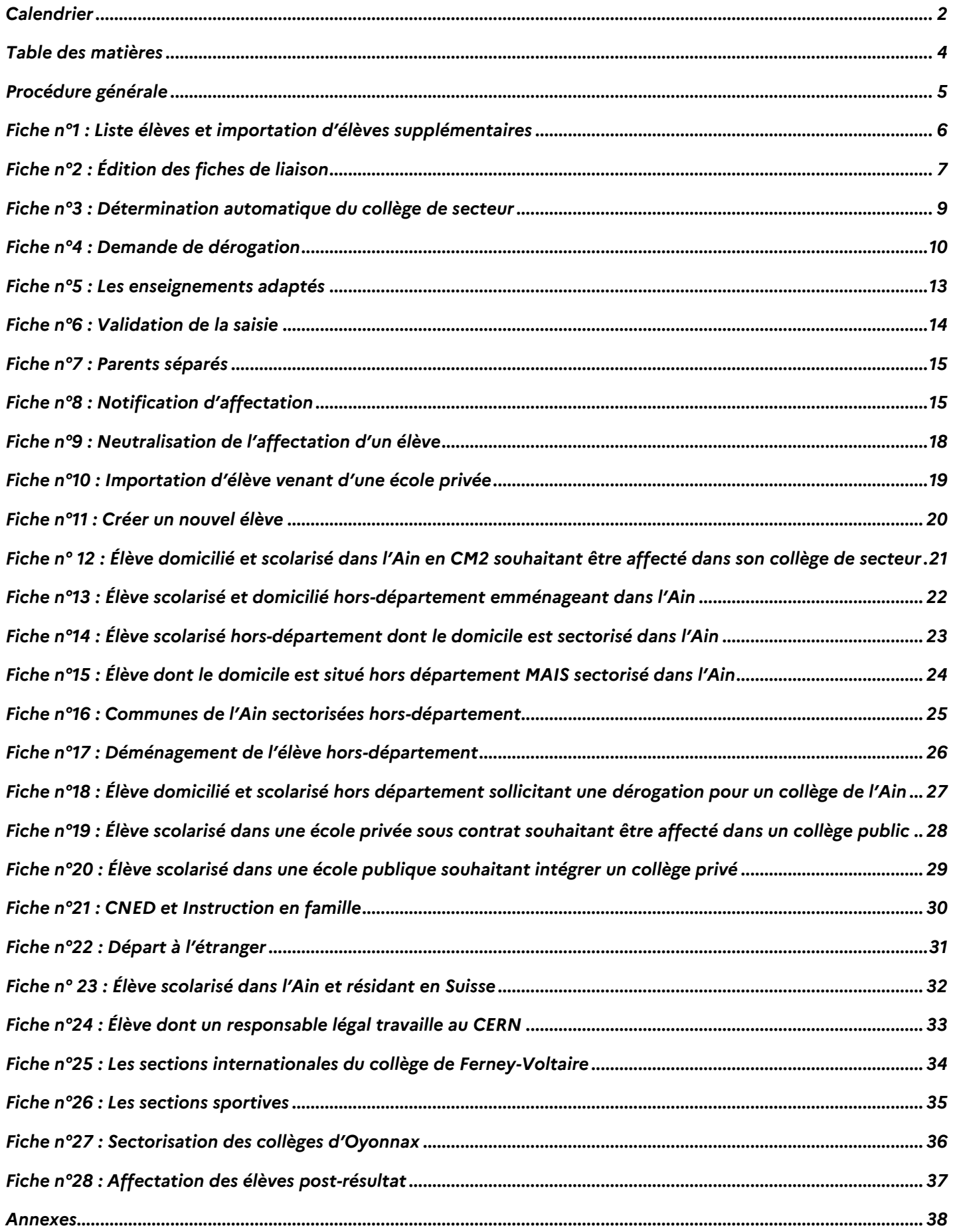

### **Procédure générale**

<span id="page-4-0"></span>**L'application Affelnet 6<sup>e</sup> est accessible depuis le portail ARENA dans la rubrique « Scolarité du 2nd degré ».** Les directeurs/directrices d'école (DE) et les principaux/principales de collège sont tenus de suivre **toutes** les étapes du calendrier d'affectation.

La non réalisation d'une étape est susceptible de compromettre la validation départementale de la saisie.

L'interface de l'application diffère entre les établissements et la DSDEN. Vous trouverez ci-après les liens permettant de télécharger les guides d'utilisation des fonctionnalités propres à chacun. Si les difficultés venaient à persister, vous pouvez contacter le conseiller pédagogique numérique de la circonscription ou l'assistance informatique du rectorat de Lyon.

Manuel du directeur d'école :

[https://ideal.ac-lyon.fr/nuxeo/ideal/hashbang/document/intranet/diffusion/espace](https://ideal.ac-lyon.fr/nuxeo/ideal/hashbang/document/intranet/diffusion/espace-metiers/informatique/applications-de-gestion/scolarite/affelnet-6eme/Manuel_Directeur__cole_-_20.1.0.0.docx)[metiers/informatique/applications-de-gestion/scolarite/affelnet-6eme/Manuel\\_Directeur\\_\\_cole\\_-](https://ideal.ac-lyon.fr/nuxeo/ideal/hashbang/document/intranet/diffusion/espace-metiers/informatique/applications-de-gestion/scolarite/affelnet-6eme/Manuel_Directeur__cole_-_20.1.0.0.docx) [\\_20.1.0.0.docx](https://ideal.ac-lyon.fr/nuxeo/ideal/hashbang/document/intranet/diffusion/espace-metiers/informatique/applications-de-gestion/scolarite/affelnet-6eme/Manuel_Directeur__cole_-_20.1.0.0.docx)

### Manuel de l'IEN :

[https://ideal.ac-lyon.fr/nuxeo/ideal/hashbang/document/intranet/diffusion/espace](https://ideal.ac-lyon.fr/nuxeo/ideal/hashbang/document/intranet/diffusion/espace-metiers/informatique/applications-de-gestion/scolarite/affelnet-6eme/Manuel_IEN_-_Guide_-_20.1.0.0.docx)[metiers/informatique/applications-de-gestion/scolarite/affelnet-6eme/Manuel\\_IEN\\_-\\_Guide\\_-](https://ideal.ac-lyon.fr/nuxeo/ideal/hashbang/document/intranet/diffusion/espace-metiers/informatique/applications-de-gestion/scolarite/affelnet-6eme/Manuel_IEN_-_Guide_-_20.1.0.0.docx) [\\_20.1.0.0.docx](https://ideal.ac-lyon.fr/nuxeo/ideal/hashbang/document/intranet/diffusion/espace-metiers/informatique/applications-de-gestion/scolarite/affelnet-6eme/Manuel_IEN_-_Guide_-_20.1.0.0.docx)

### Manuel du principal :

[https://ideal.ac-lyon.fr/nuxeo/ideal/hashbang/document/intranet/diffusion/espace](https://ideal.ac-lyon.fr/nuxeo/ideal/hashbang/document/intranet/diffusion/espace-metiers/informatique/applications-de-gestion/scolarite/affelnet-6eme/Manuel_principal_-_20.1.0.0.docx)[metiers/informatique/applications-de-gestion/scolarite/affelnet-6eme/Manuel\\_principal\\_-](https://ideal.ac-lyon.fr/nuxeo/ideal/hashbang/document/intranet/diffusion/espace-metiers/informatique/applications-de-gestion/scolarite/affelnet-6eme/Manuel_principal_-_20.1.0.0.docx) [\\_20.1.0.0.docx](https://ideal.ac-lyon.fr/nuxeo/ideal/hashbang/document/intranet/diffusion/espace-metiers/informatique/applications-de-gestion/scolarite/affelnet-6eme/Manuel_principal_-_20.1.0.0.docx)

# **Fiche n°1 : Liste élèves et importation d'élèves supplémentaires**

<span id="page-5-0"></span>L'importation de tous les élèves du département dans Affelnet 6<sup>e</sup> est effectuée par la DSDEN avant l'ouverture de l'application. Tous les élèves inscrits dans ONDE sont automatiquement importés. Dès l'ouverture de la campagne, le/la DE doit s'assurer que TOUS les élèves de CM2 de son école apparaissent bien dans l'application.

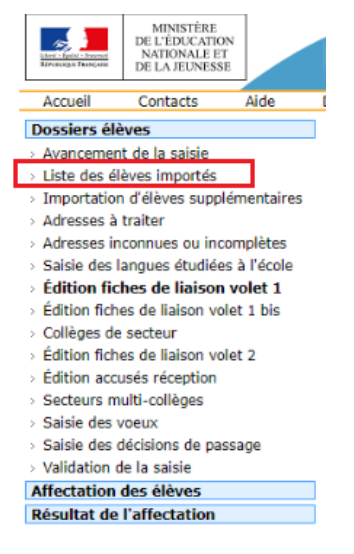

Si un élève inscrit dans ONDE n'apparait pas dans cette liste ou qu'un élève d'une classe inférieure est susceptible d'entrer au collège, il convient de l'importer :

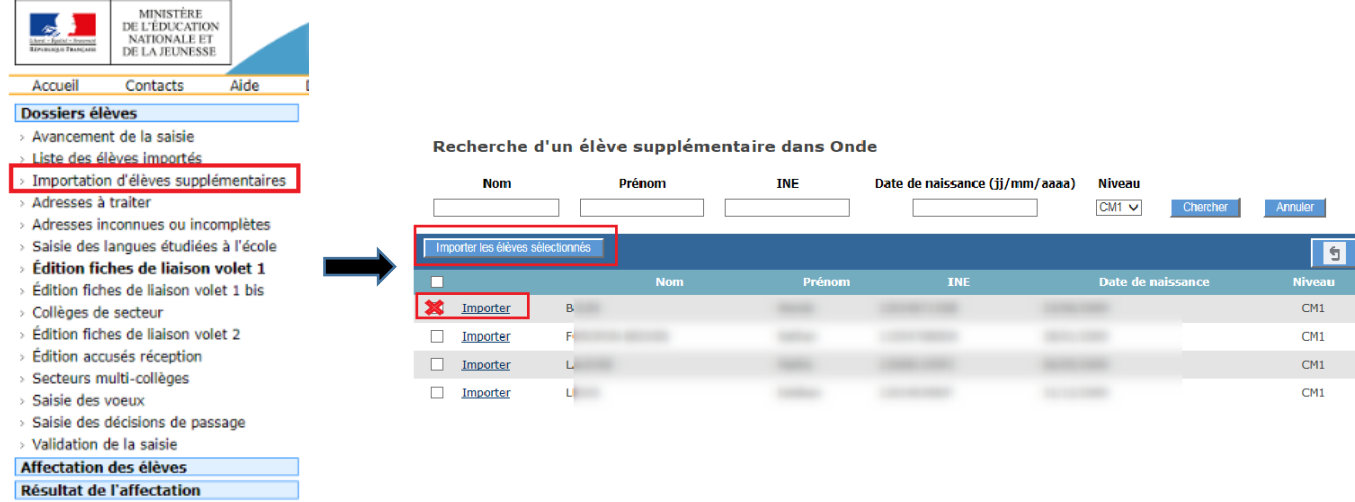

Si un élève arrive dans l'école après l'importation par la DSDEN, il n'apparaitra pas dans la liste élèves. Il convient alors de communiquer, par mail et sans délai, à la DESCO le nom et le prénom de l'élève ainsi que son ancienne école.

### **Fiche n°2 : Édition des fiches de liaison**

<span id="page-6-0"></span>*1. Le volet 1*, recense les coordonnées de l'élève et ses responsables légaux.

Il doit impérativement être **ÉDITÉ** pour **tous** les élèves de votre classe.

Après retour des responsables légaux, le/la DE saisit le cas échéant les modifications dans Affelnet 6°. L'adresse de l'élève au <u>1°<sup>r</sup> se**ptembre 2024**</u> sera prise en compte pour son affectation. Il convient donc d'apporter une grande vigilance à son exactitude. L'adresse des grands-parents ou de l'assistante maternelle ne peut pas figurer dans Affelnet.

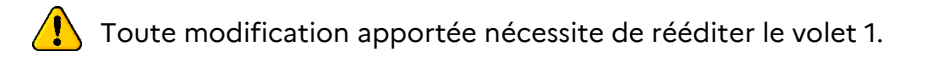

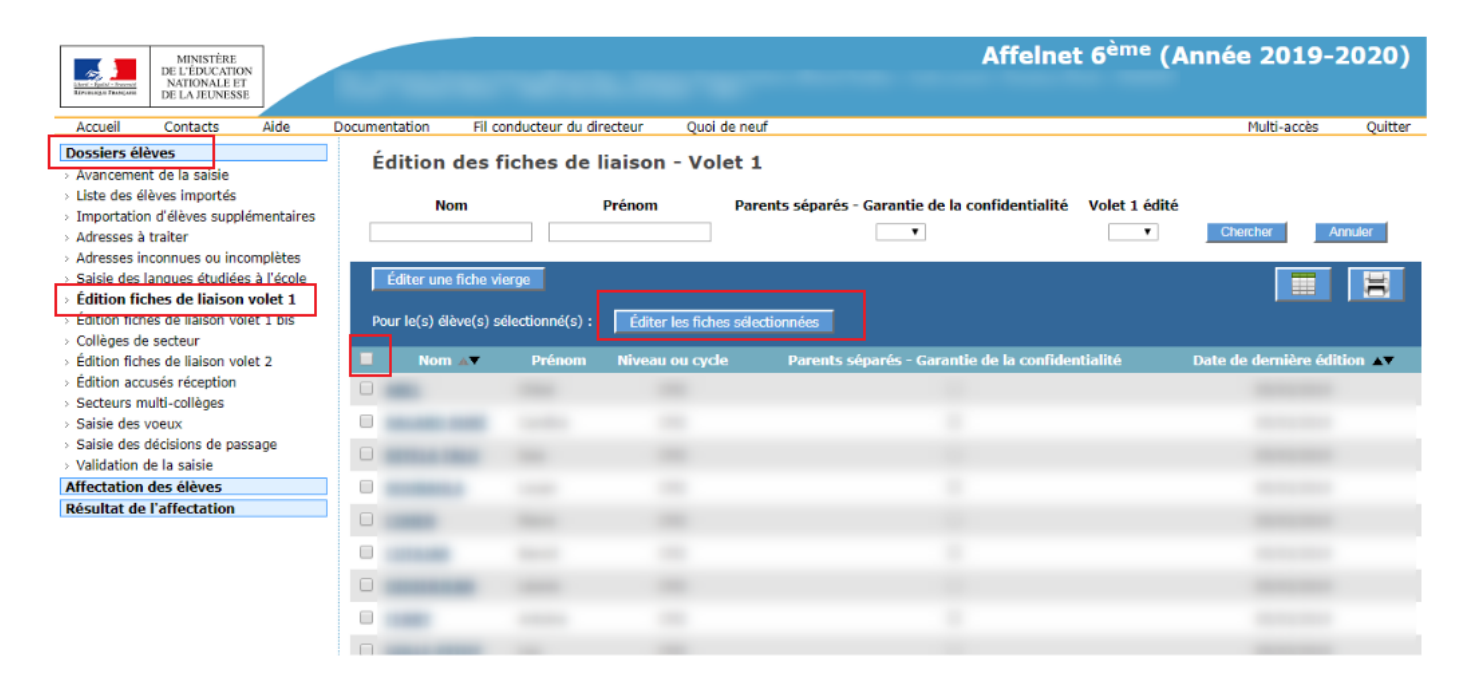

### *2. Le volet 2* recense le/les choix de scolarisation des responsables légaux.

Le/la DE :

- **Édite et remet** aux familles le volet 2 de *la fiche de liaison en vue de l'affectation en 6<sup>e</sup> dans un collège public* (l'édition du volet 2 n'est possible que si le collège de secteur a été déterminé) ;
- $\triangleright$  Après retour des responsables légaux, saisit dans Affelnet 6<sup>e</sup> la formation : 6<sup>ème</sup> ordinaire et le collège souhaité.

#### *Langue vivante*

Le département ne propose dans Affelnet 6<sup>e</sup> qu'une seule LV1 : l'anglais. Les demandes pour les classes bilangues se font à l'inscription au collège uniquement.

#### **Nouveauté cette année :**

**Les orientations vers l'enseignement adapté ou spécialisé seront traitées directement par l'ASH. Il convient donc de cocher la case 6ème ordinaire pour tous les élèves.**

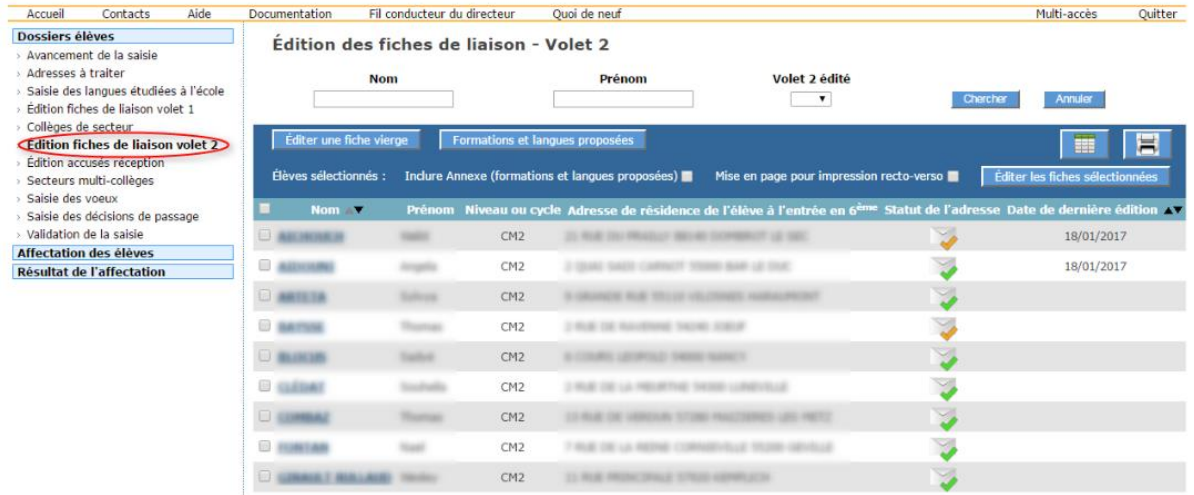

Au retour du volet 2, le/la DE doit être vigilant concernant les demandes de dérogation  $\rightarrow$  [Rendez](#page-9-0)**vous fiche n°4 : [Demande de dérogation](#page-9-0)**

### <span id="page-8-0"></span>**Fiche n°3 : Détermination automatique du collège de secteur**

La carte scolaire est déterminée en fonction de **l'adresse de l'élève** et non en fonction de l'école où est scolarisé l'élève en CM2.

Le/la DE ne doit pas saisir d'adresse de convenance personnelle (grands-parents, assistante maternelle).

Si les responsables légaux signalent un changement par rapport à l'adresse saisie dans ONDE, le/la DE **doit vérifier son exactitude à l'aide d'un justificatif de domicile**.

L'adresse à prendre en compte pour l'affectation en 6<sup>e</sup> est donc celle de l'élève au 1<sup>er</sup> septembre 2024.

Le/la DE ou le/la principal(e) n'a pas à saisir le collège de secteur dans l'application. Ce dernier est déterminé par le logiciel. Le calcul est **lancé manuellement par la DESCO** tous les jours. Ainsi, lorsqu'un dossier élève est saisi, importé ou que des modifications d'adresse sont faites, le collège de secteur ne change pas instantanément. Il convient de patienter 24 heures.

La détermination automatique s'effectue en fonction de la carte scolaire saisie dans l'application. Il peut arriver qu'une adresse ne soit pas renseignée dans cette carte. Il convient alors que le/la DE ou le/la principal(e) **vérifie** que le collège de secteur est bien indiqué et conforme avec la sectorisation départementale en vigueur (en ligne sur le site de la DSDEN de l'Ain).

Si une erreur est relevée, il convient d'en informer, **par mail et sans délai**, la DESCO.

### **Fiche n°4 : Demande de dérogation**

<span id="page-9-0"></span>Toute dérogation est soumise à accord de l'inspectrice d'académie-directrice académique des services de l'éducation nationale. Les demandes sont étudiées en fonction des places restant vacantes après affectation des élèves du secteur et en fonction des motifs.

En cas de refus, l'élève, issu du public comme du privé, est automatiquement affecté dans son collège de secteur.

Les motifs de dérogation priorisés par le ministère :

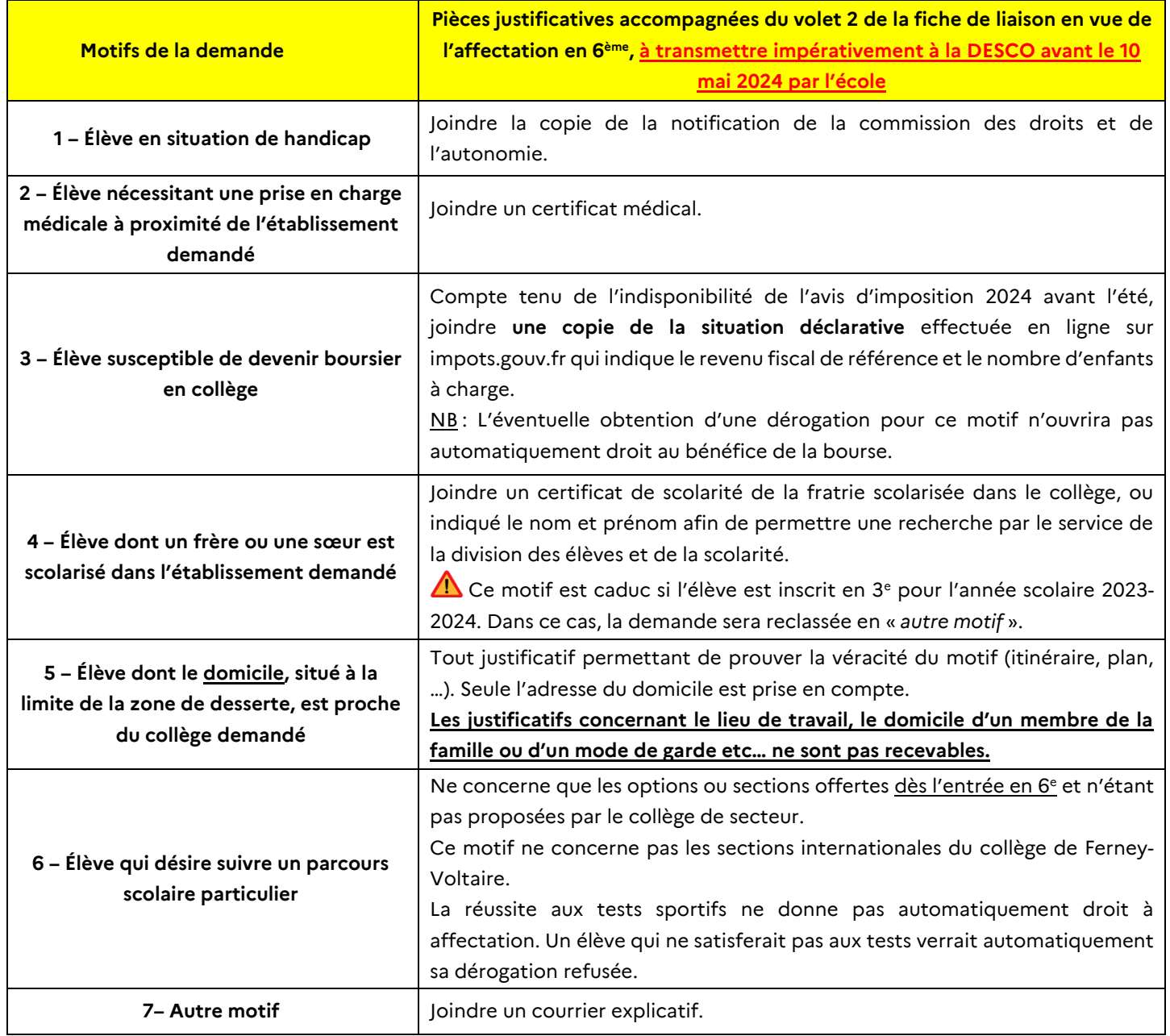

#### À réception du volet 2, le/la DE doit :

- → Vérifier la véracité du motif sur la base des justificatifs fournis par la famille ;
- **Saisir la demande** dans l'application *Affelnet 6<sup>e</sup>* : Dans l'onglet « *Choix de la famille* » :
- Cocher OUI à la question « Affectation demandée dans un collège public du département » ;
- Cocher NON à la question « Scolarisation dans un des collèges publics de secteur » ;
- Renseigner le collège demandé et le(s) motif(s) de dérogation.

#### **Données élève**

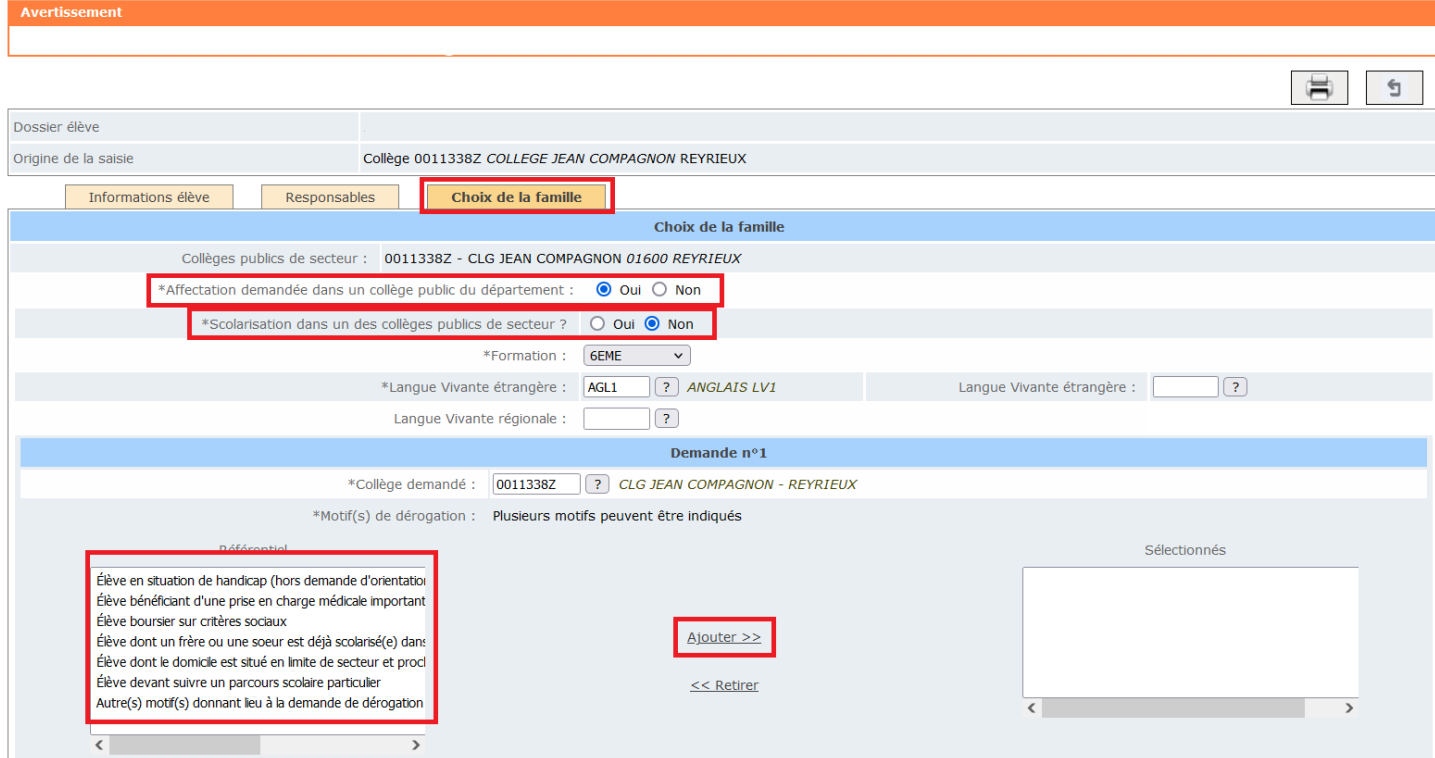

#### → **Éditer et transmettre** l'accusé de réception aux familles.

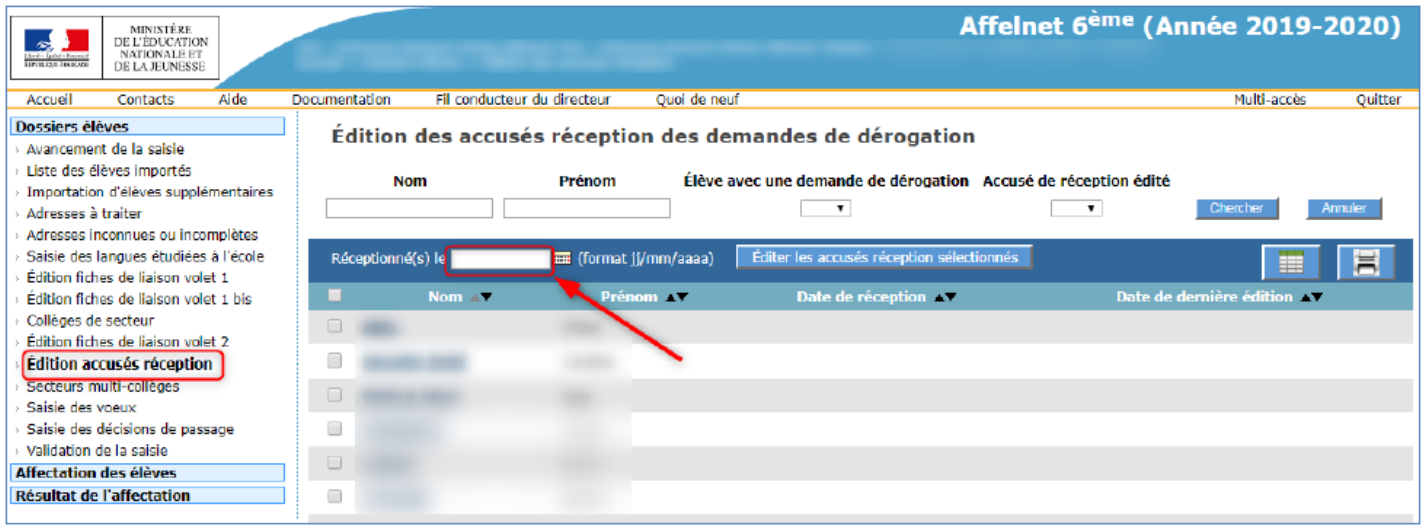

### **Transmettre** le volet 2 et les pièces justificatives à la **DESCO par mail**.

Plusieurs motifs de dérogation peuvent être renseignés dans Affelnet 6<sup>e</sup> mais seul le motif à la priorité la plus haute sera pris en compte par le logiciel.

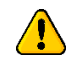

**Motif « parcours scolaire particulier » :** 

*Une réussite aux tests de sélection de l'élève ne donne pas droit systématique à affectation*. S'agissant d'une dérogation, l'affectation reste soumise à la nécessité de places.

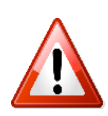

La notification d'affectation transmise par le collège fait office de réponse à la demande de dérogation.

Le délai légal de réponse étant de trois mois, **les volets 2 ne doivent pas être distribués avant le 17 mars 2024**.

### **Fiche n°5 : Les enseignements adaptés**

<span id="page-12-0"></span>*Orientation en ULIS/SEGPA*

**Nouveau cette année :**

**La CDOEASD saisit la décision d'affectation dans l'application Affelnet.**  Le/la DE doit donc saisir dans l'application la formation « *6 ème ordinaire* ».

Si l'affectation n'est pas connue avant le 29 mai 2024, l'élève sera affecté dans son collège de secteur. Un courrier de révision de l'affectation sera transmis à la famille dès lors qu'une décision d'affectation en SEGPA/ULIS sera rendue.

*Orientation en établissement spécialisé (IME, ITEP…)*

Seulement si l'élève est accepté dans un établissement spécialisé.

Le DE doit neutraliser l'affectation de l'élève dans Affelnet 6<sup>e</sup> (voir <mark>fiche n°9 : Neutralisation de</mark> *[l'affectation d'un élève](#page-17-0)*).

### **Fiche n°6 : Validation de la saisie**

<span id="page-13-0"></span>**Le 5 mai 2024 au plus tard**, le/la DE doit impérativement valider sa saisie en cliquant sur « *Validation de la saisie* ».

→ Les écoles sans CM2 seront contactées par la DESCO, en début de campagne, afin de valider la saisie et ainsi ne pas bloquer la procédure des autres écoles.

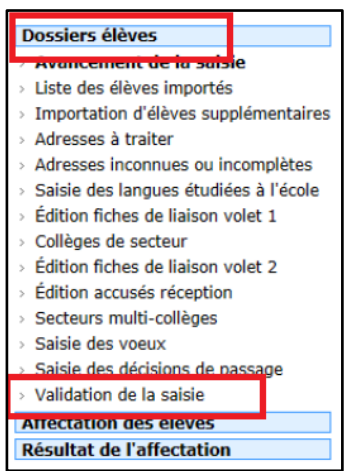

#### **Si aucune anomalie n'est détectée, le DE peut valider.**

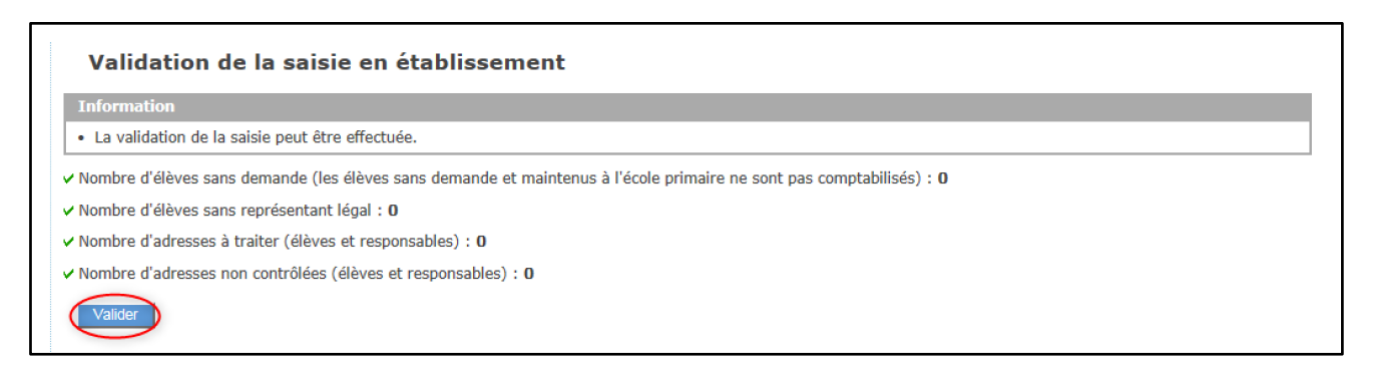

**Toute modification qui interviendrait après cette étape nécessiterait de procéder à nouveau à la validation de la saisie.**

### **Fiche n°7 : Notification d'affectation**

<span id="page-14-0"></span>Dès le 11 juin 2024 :

- 1. Les écoles et les collèges peuvent prendre connaissance des résultats de l'affectation dans l'application *Affelnet 6<sup>e</sup>* ;
- 2. Les collèges éditent et adressent **TOUTES** les notifications d'affectation par courriel ou par voie postale aux familles

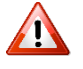

 Il convient d'apporter une grande **vigilance aux dérogations** (voir **fiche n°4 [: Demande de](#page-9-0)  [dérogation](#page-9-0)**).

Les notifications d'affectation font office de réponse aux dérogations. Afin d'éviter toute décision implicite d'acceptation, la notification d'affectation doit impérativement être adressée aux **responsables légaux avant le 15 juin 2024.**

Les demandes d'affectation qui n'ont pu être traitées par *Affelnet 6<sup>e</sup>* ou les demandes de révision d'affectation doivent être adressées par mail à la DESCO.

### **Fiche n°8 : Parents séparés**

**L'inscription d'un enfant dans un établissement d'enseignement public** est **un acte usuel**, pour lequel l'un des deux responsables légaux peut agir seul, l'accord de l'autre parent étant réputé acquis. La présomption d'accord tombe en cas de désaccord manifeste.

En cas de litige sur le lieu de scolarisation de leur enfant, les responsables légaux doivent trouver un accord amiable ou s'en remettre au juge aux affaires familiales, seul compétent pour trancher les litiges relatifs aux modalités d'exercice de l'autorité parentale.

Le DE ou le collège ne peut pas passer outre ce désaccord sans commettre une erreur de droit.

#### *Procédure Affelnet 6ème en cas de désaccord parental :*

Dans un premier temps, il est nécessaire d'engager un dialogue avec les responsables légaux afin de leur expliquer les conséquences de leur désaccord pour leur enfant (affectation retardée, place attribuée à un autre etc…) et ainsi leur démontrer l'intérêt de parvenir à une entente. Vous pouvez éventuellement solliciter l'appui de l'inspecteur/inspectrice de circonscription.

Dans l'attente, l'élève doit être « *neutralisé* » dans *Affelnet 6<sup>e</sup>* (voir **fiche n°9 [: Neutralisation de](#page-17-0)  [l'affectation d'un élève](#page-17-0)**)

Lorsque l'adresse d'un responsable légal doit rester confidentielle, vous avez la possibilité de garantir cette confidentialité en cochant l'option « *Parents séparés-Garantie de la confidentialité* ». Cette option vous permettra d'éditer un volet par responsable.

Dans le cas d'un retour contradictoire concernant l'adresse de l'élève à la rentrée, il faudra ensuite éditer un volet 1bis. Rendez-vous dans le menu « *Édition fiches de liaison volet 1bis* ». Par défaut, la liste des élèves est filtrée sur les élèves ayant l'option « *Parents séparés – Garantie de la confidentialité* ».

Il s'agit d'un volet unique à destination des responsables légaux de l'élève qui devront cocher l'adresse à prendre en compte à la rentrée. Ce volet doit **impérativement être signé** par les deux responsables légaux.

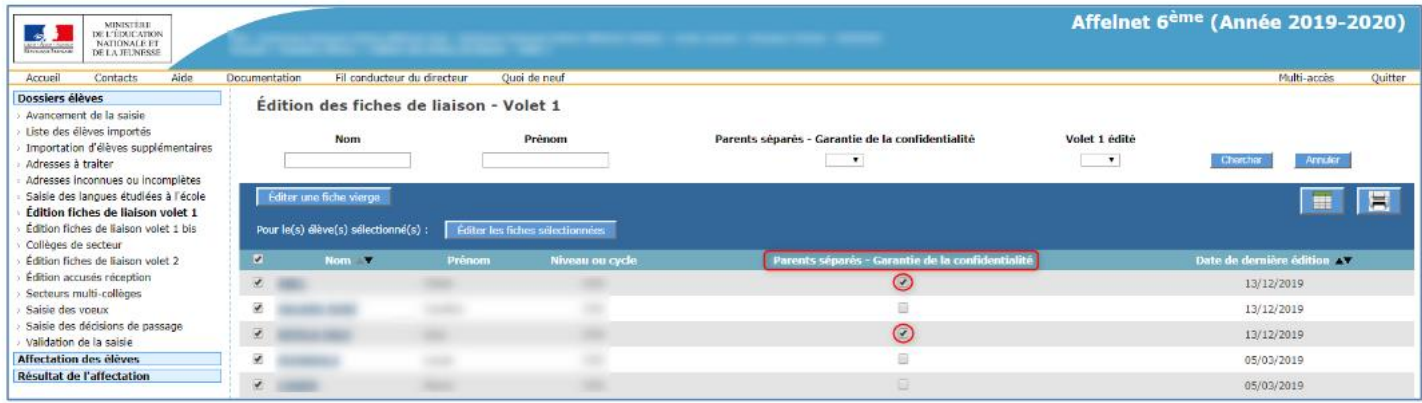

#### **Indications pratiques :**

- Si la décision du juge aux affaires familiales est rendue **avant la fermeture de l'application**, vous devez reprendre l'affectation de l'élève conformément au jugement rendu ;
- Si la décision du juge aux affaires familiales est rendue **après la fermeture de l'application**, mais avant la publication des résultats, il convient d'en informer la DESCO qui relance l'affectation de l'élève ;
- Si la décision du juge aux affaires familiales est rendue **après la publication des résultats**, la DESCO affectera l'élève dans un collège du département, en application du jugement rendu.

### **Fiche n°9 : Neutralisation de l'affectation d'un élève**

<span id="page-17-0"></span>Le DE peut être amené à neutraliser l'affectation d'un élève dans les cas suivants :

- Déménagement vers un autre département ;
- Départ à l'étranger ;
- Inscription confirmée en collège privé ;
- Inscription confirmée en IME/ITEP ;

Il est également nécessaire de neutraliser l'affectation d'un élève en cas de litige des responsables légaux sur le lieu de scolarisation de leur enfant.

#### Procédure :

Il n'est **pas possible de supprimer** un dossier élève dans *Affelnet 6<sup>e</sup>* . Il convient donc de le **neutraliser**.

#### **Procédure de neutralisation d'un élève :**

- 1. « *Saisie des vœux* »,
- 2. « *Choix de la famille* »,
- 3. Cocher **NON** à la question « *Affectation demandée dans un collège public du département* ».

#### **Données élève**

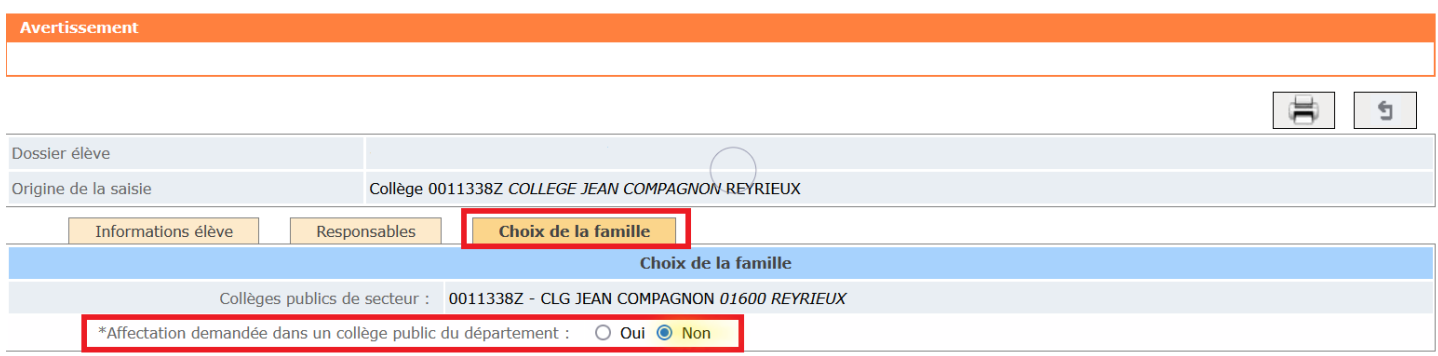

**L'élève apparaîtra toujours dans la liste élèves mais ne sera pas affecté en 6<sup>e</sup> .**

### <span id="page-18-0"></span>**Fiche n°10 : Importation d'élève venant d'une école privée**

Les collèges peuvent importer tout élève scolarisé dans une école privée quel que soit le département de scolarisation.

#### Suivi des candidatures individuelles Nom Prénom Origine de la saisie  $\Box$  $\overline{\phantom{0}}$ Établissement d'origine  $\Box$   $\Box$ Chercher Annuler  $\sqrt{ }$ Faire participer un élève à l'affectation Fiche de liaison vierge - Volet 1 Fiche de liaison vierge - Volet 1 bis Fiche de liaison vierge - Volet 2 Annexe : formations, langues et just. de dérogation  $\Rightarrow$  $\begin{array}{c} \mathbf{r} \\ \mathbf{r} \end{array}$ 围 Pour le(s) élève(s) sélectionné(s) : Editer les fiches de liaison - Volet 1 v | V Parents séparés - Garantie de la confidentialité OK

### Cette page vous permet de rechercher un élève grâce à ses nom / prénom / INE et niveau. **L'école d'origine doit obligatoirement être renseignée**.

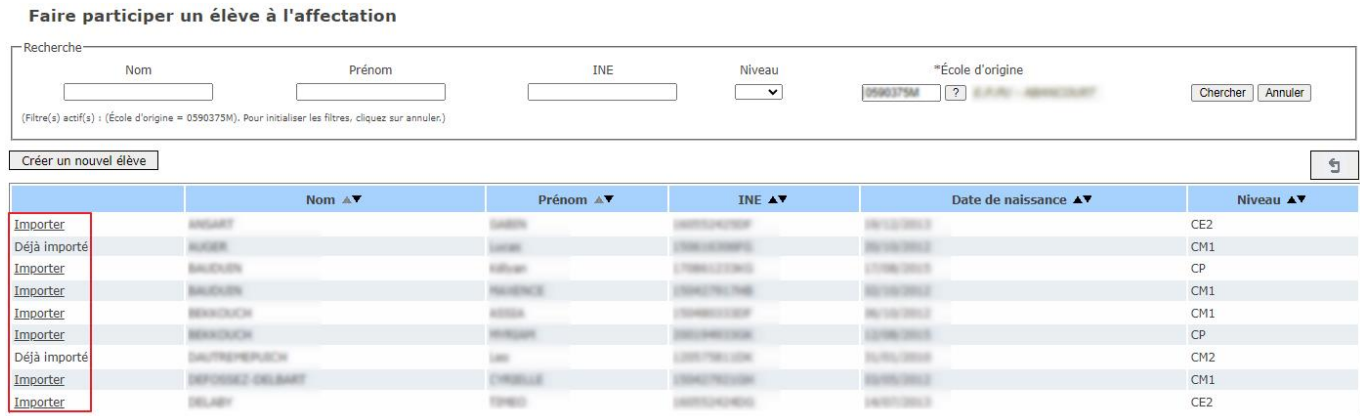

La colonne de gauche indique si l'élève peut être importé ou s'il l'a déjà été. Cliquer sur *"Importer"* pour importer l'élève dans les candidatures individuelles.

Si l'élève n'apparait pas dans la liste, il faut le créer à l'aide du bouton "*Créer un nouvel élève*" (*[voir](#page-19-0)  fiche n°11 [: Créer un nouvel élève\)](#page-19-0)*

### **Fiche n°11 : Créer un nouvel élève**

<span id="page-19-0"></span>Les collèges ont la possibilité de créer un nouvel élève dans l'onglet « *Dossier élève* » cliquer sur « *Candidature individuelle* ».

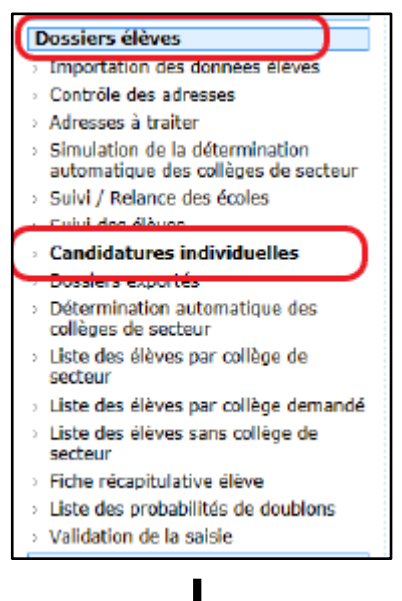

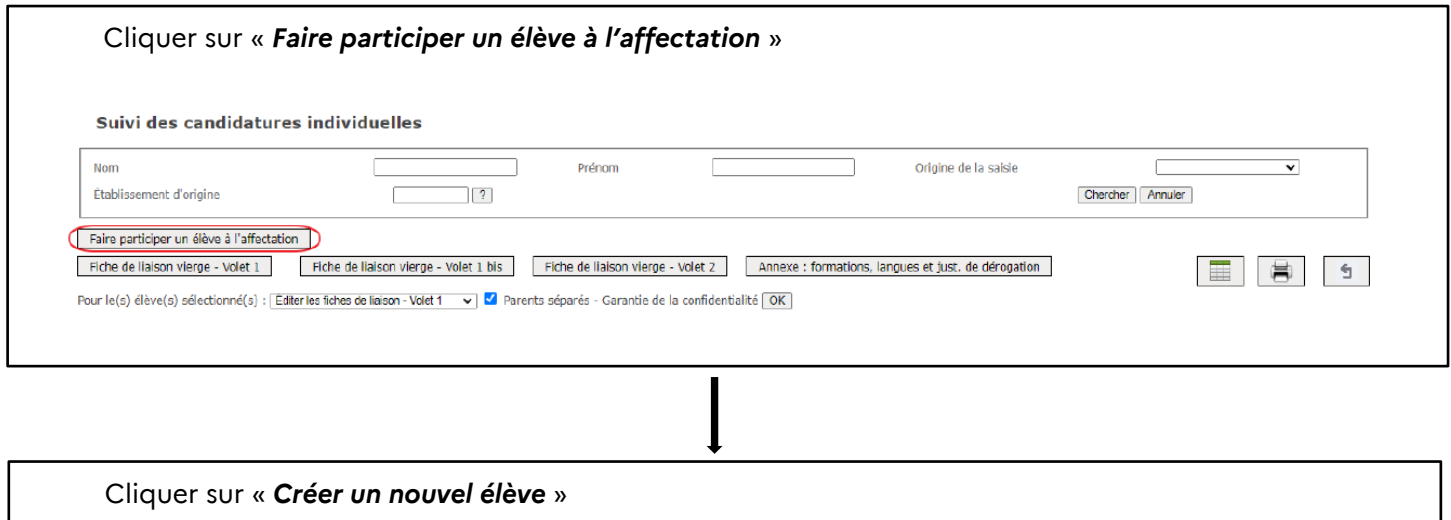

**Attention** : Vous ne pourrez avoir accès à cette icône qu'à la condition d'avoir sélectionné l'école d'origine. Si celle-ci ne figure pas dans la liste, vous pourrez ensuite la modifier à l'étape suivante.

Faire participer un élève à l'affectation

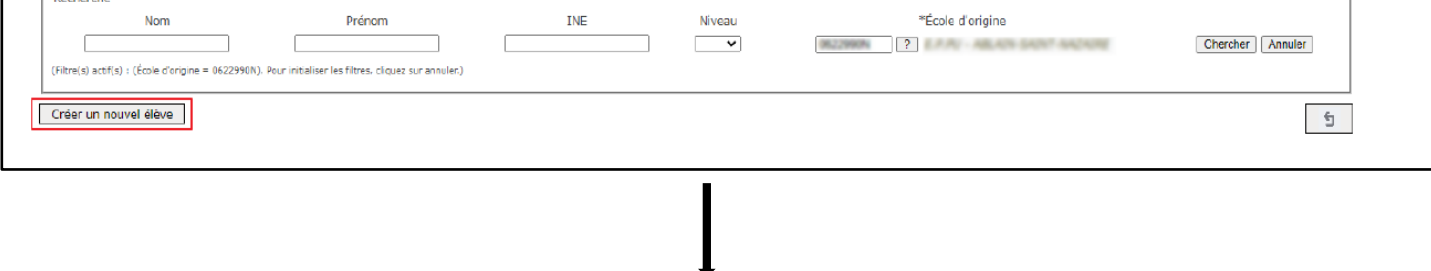

Vous obtenez une page vierge qu'il conviendra de compléter.

**Vous pourrez retrouver l'ensemble des élèves créés dans l'onglet «** *Suivi des élèves* **».**

# <span id="page-20-0"></span>**Fiche n° 12 : Élève domicilié et scolarisé dans l'Ain en CM2 souhaitant être affecté dans son collège de secteur**

Le/la DE doit s'assurer que l'adresse indiquée est bien celle de l'élève. Il convient ensuite de saisir le choix de la famille comme présenté ci-après :

#### **Données élève**

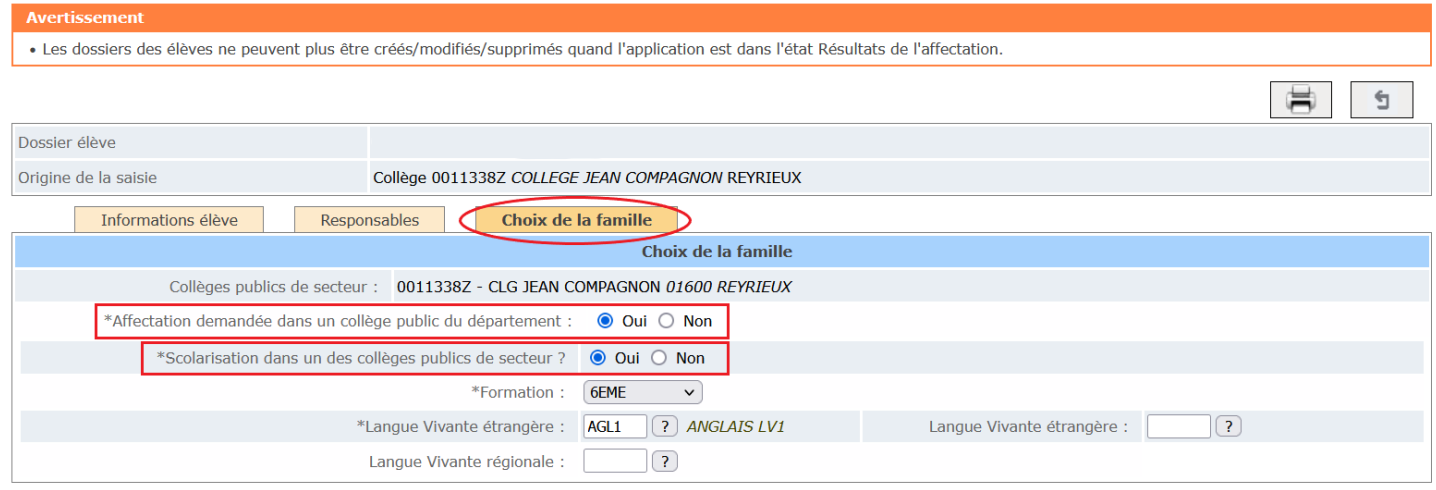

#### **Cas particuliers :**

Les élèves domiciliés sur **la commune de Mijoux** peuvent demander à être admis au collège Le Rochat aux Rousses (39) sans dérogation. Dans ce cas-là, le DE doit cocher non à « Affectation demandée dans un collège public du département ».

# <span id="page-21-0"></span>**Fiche n°13 : Élève scolarisé et domicilié hors-département emménageant dans l'Ain**

 **Si l'emménagement est connu avant la fermeture de l'application Affelnet 6<sup>e</sup>** , les responsables légaux doivent prendre contact avec le collège de secteur, **y compris s'ils sollicitent une dérogation pour un autre établissement**.

Le collège de secteur doit :

- Vérifier l'adresse du domicile de l'élève sur la base d'un justificatif de domicile,
- Saisir la demande de la famille dans Affelnet 6ème (*voir fiche n°11 : Créer [un nouvel élève](#page-19-0)*).
- **→ Si l'emménagement est connu <u>après</u> la fermeture de l'application Affelnet 6<sup>e</sup>, les familles doivent** adresser *la fiche de liaison en vue de l'affectation en 6<sup>e</sup>* et un justificatif de domicile à la division des élèves et de la scolarité à l'adresse : [ce.ia01-desco@ac-lyon.fr.](mailto:ce.ia01-desco@ac-lyon.fr)

# <span id="page-22-0"></span>**Fiche n°14 : Élève scolarisé hors-département dont le domicile est sectorisé dans l'Ain**

Les responsables doivent compléter les volets 1 et 2 de la *fiche de liaison en vue de l'affectation en 6 ème.* et transmettre un justificatif de domicile :

 $\triangleright$  **Avant le 5 mai 2024**  $\rightarrow$  au collège de secteur. Vous pouvez retrouver la sectorisation du département sur le site Ain.fr à l'adresse : <https://www.ain.fr/solutions/sectorisation-colleges/> ou sur le site de la DSDEN de l'Ain : <https://www.ac-lyon.fr/dsden01>

**Après le 5 mai 2024** à la division des élèves et de la scolarité : [ce.ia01-desco@ac-lyon.fr](mailto:ce.ia01-desco@ac-lyon.fr)

Aucun dossier ne doit être saisi dans l'application Affelnet 6° sans un justificatif de domicile de moins d'un an (facture de gaz, électricité, internet, contrat de gaz, électricité etc.).

# <span id="page-23-0"></span>**Fiche n°15 : Élève dont le domicile est situé hors département MAIS sectorisé dans l'Ain**

Le/la DE de chaque école ou les responsables légaux doivent transmettre *la fiche de liaison en vue de l'affectation en 6ème* au collège de secteur, y compris dans le cas d'une demande de dérogation.

Le collège de secteur saisit la demande de la famille dans *Affelnet 6<sup>e</sup>* avant le 5 mai 2024, dernier délai.

Listes des communes rattachées à un collège du département de l'Ain :

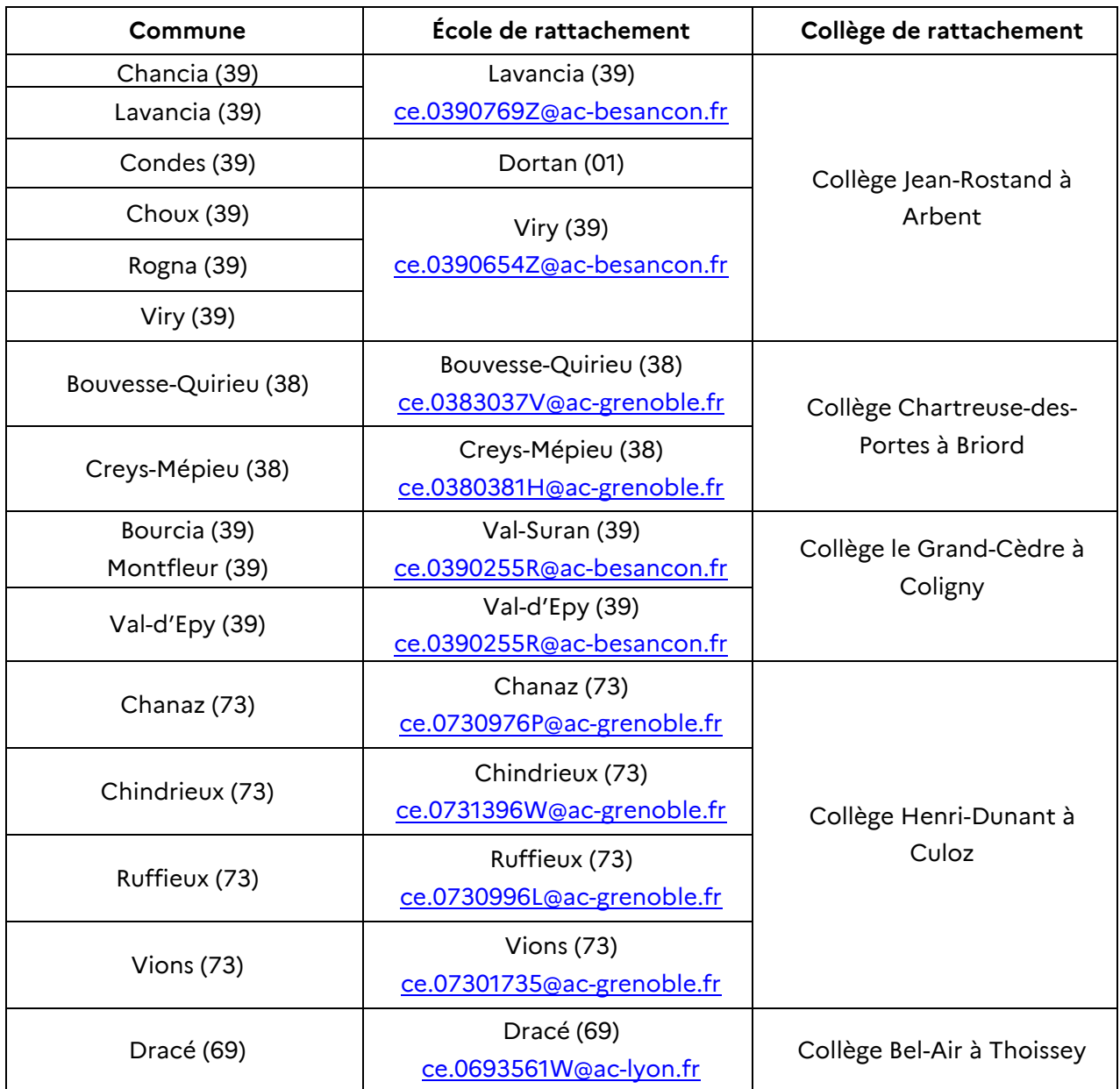

### <span id="page-24-0"></span>**Fiche n°16 : Communes de l'Ain sectorisées hors-département**

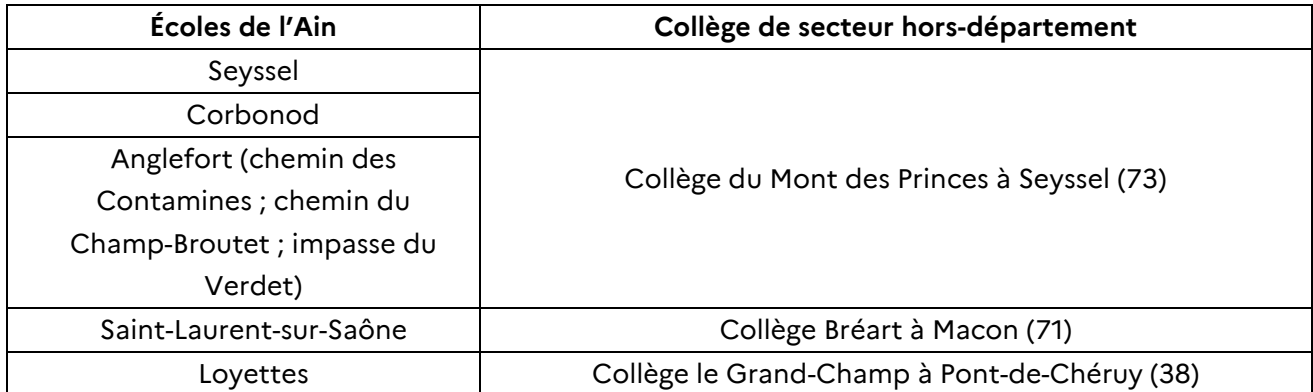

#### *La famille souhaite une affectation dans son collège de secteur*

La famille doit transmettre *la fiche de liaison en vue de l'affectation en 6<sup>e</sup>* au collège de secteur ou à la DSDEN du département concerné. Dans le même temps, le/la DE doit neutraliser l'élève (**voir** *[fiche](#page-17-0)  n°9 [: Neutralisation de l'affectation d'un](#page-17-0) élève*).

#### *La famille souhaite une affectation à titre dérogatoire dans un collège de l'Ain*

Le/la DE saisit la demande de dérogation dans le dossier de l'élève.

La famille ou l'école envoie impérativement *la fiche de liaison en vue de l'affectation en 6ème* à la DSDEN du département de son collège de secteur afin d'assurer l'affectation de son enfant dans le collège en cas de refus de la dérogation.

# <span id="page-25-0"></span>**Fiche n°17 : Déménagement de l'élève hors-département**

### *Seulement si le déménagement est confirmé*

Le/la DE doit neutraliser l'élève (*voir fiche n°9 [: Neutralisation de](#page-17-0) l'affectation d'un élève*). Les responsables légaux doivent adresser *la fiche de liaison en vue de l'affectation en 6ème* au collège de secteur.

# <span id="page-26-0"></span>**Fiche n°18 : Élève domicilié et scolarisé hors département sollicitant une dérogation pour un collège de l'Ain**

Les responsables légaux adressent à la DESCO, **avant le 26 mai 2024** délai impératif :

- la fiche de liaison en vue de l'affectation en 6ème
- les justificatifs nécessaires

Dans le même temps, ils doivent impérativement retourner les volets 1 et 2 de *la fiche de liaison en vue de l'affectation en 6ème* à l'école qui doit poursuivre l'affectation en cas de refus de la dérogation. Chaque demande sera étudiée après affectation des élèves de secteur et en fonction des places restant vacantes. Les notifications d'affectation feront office de réponse mais un courrier à destination des responsables légaux viendra compléter la décision courant juillet.

# <span id="page-27-0"></span>**Fiche n°19 : Élève scolarisé dans une école privée sous contrat souhaitant être affecté dans un collège public**

La famille doit télécharger *la fiche de liaison en vue de l'affectation en 6ème* sur le site de la DSDEN de l'Ain ou la récupérer auprès du directeur/de la directrice de l'école puis transmettre l'ensemble des documents au collège de secteur, **avant le 5 mai 2024, dernier délai.**  Le collège de secteur saisira ensuite la demande dans Affelnet 6<sup>e</sup> .

Le dossier administratif d'un élève inscrit dans une école privée étant incomplet (seules les données  $\Delta$ personnelles concernant le père sont indiquées), il convient de **ne PAS importer la fiche élève. Il faut**  créer une « *candidature individuelle* » (*voir fiche n°11 [: Créer un nouvel élève](#page-19-0)*).

**Chaque directeur/directrice d'école privée est tenu(e) de communiquer aux parents la procédure d'affectation dans un collège public.** 

**Après le 5 mai 2024**, les demandes doivent être adressées à la DESCO.

# <span id="page-28-0"></span>**Fiche n°20 : Élève scolarisé dans une école publique souhaitant intégrer un collège privé**

 *Si l'affectation dans le collège privé est confirmée* (courrier émanant de l'établissement), le/la DE peut neutraliser l'élève dans l'application (**voir** *[fiche n°9: Neutralisation de](#page-17-0) l'affectation d'un [élève](#page-17-0)*).

**Attention : Tout élève dont l'affectation sera neutralisée ne sera pas affecté et perdra donc sa place dans son collège de secteur.**

→ *Tant que l'affectation dans le privé n'est pas confirmée,* la procédure doit se poursuivre en vue d'une affectation de l'élève dans son collège de secteur.

### **Fiche n°21 : CNED et Instruction en famille**

### <span id="page-29-0"></span>**1. Autorisation d'instruction en famille au titre de l'année scolaire 2024-2025.**

La réglementation sur l'instruction en famille a été modifiée par la loi du 24 août 2021 confortant le respect des principes de la République. Ce mode d'instruction relève désormais d'une autorisation délivrée par l'IA-DASEN en fonction de critères précis.

**Toute famille souhaitant poursuivre une instruction par le CNED doit au préalable avoir fait une demande d'autorisation d'instruction en famille. Les demandes doivent être formulées entre le 1er mars et le 31 mai à la DSDEN par le biais du CERFA.**

**Il convient de signaler ces situations à la DESCO ainsi qu'à la chargée de mission EFIV : [ce.ia01](mailto:ce.ia01-efiv@ac-lyon.fr) [efiv@ac-lyon.fr.](mailto:ce.ia01-efiv@ac-lyon.fr)** 

La procédure d'affectation de l'élève dans son collège de secteur doit donc être maintenue.

### **2. Élève instruit en famille au titre de l'année scolaire 2023-2024.**

Les élèves instruits en famille sont gérés par la DSDEN. Tous les élèves nés en 2013 sont automatiquement importés dans l'application Affelnet.

Dans le cas où les responsables légaux transmettraient *la fiche de liaison en vue de l'affectation en 6ème* au collège de secteur, ce dernier devra impérativement communiquer tous les documents par mail et sans délai à la DESCO : [ce.ia01-desco@ac-lyon.fr.](mailto:ce.ia01-desco@ac-lyon.fr)

**Le collège ne doit pas créer ces élèves au risque de créer un doublon.**

# **Fiche n°22 : Départ à l'étranger**

- <span id="page-30-0"></span>→ Le départ de la famille doit être confirmé.
- La place de l'élève sera libérée dans son collège de secteur et permettra l'affectation d'un autre élève.

Le DE neutralise l'affectation de l'élève (voir **fiche n°9 [: Neutralisation de l'affectation d'un élève](#page-17-0)**)

### <span id="page-31-0"></span>**Fiche n°23 : Élève scolarisé dans l'Ain et résidant en Suisse**

Il convient de rester vigilant sur ce point. Les enfants domiciliés en Suisse ne doivent PAS faire partie de la procédure d'affectation d'Affelnet 6<sup>ème</sup> sauf si l'un des responsables légaux travaille au CERN (**voir fiche n°24 [: Elève dont un des deux responsables légaux travaille au CERN](#page-32-0)**) .

### **Le DE doit neutraliser ces élèves (voir fiche n°9 [: Neutralisation de l'affectation d'un élève](#page-17-0)).**

Si une famille domiciliée en Suisse souhaite intégrer un collège de l'Ain, elle doit adresser sa demande au chef d'établissement. Elle sera étudiée après affectation de tous les élèves domiciliés en France.

# <span id="page-32-0"></span>**Fiche n°24 : Élève dont un des deux responsables légaux travaille au CERN**

L'accès au collège de Ferney-Voltaire est de droit (*arrêté du 21 mars 1978*) pour les élèves dont l'un des deux représentants légaux travaille au CERN, que l'élève réside en Suisse ou en France.

Si la famille souhaite une affectation au collège de Ferney-Voltaire, elle adresse au directeur d'école un justificatif attestant d'un emploi au CERN qui le transmet par mail à la DESCO.

La DESCO modifiera ensuite le collège de secteur et le DE poursuivra la procédure.

# <span id="page-33-0"></span>**Fiche n°25 : Les sections internationales du collège de Ferney-Voltaire**

Cette procédure ne relève pas d'une demande de dérogation. Il appartient à la famille de s'adresser au collège de Ferney-Voltaire afin d'effectuer les tests.

L'affectation de ces élèves reste sous la responsabilité de l'IA-DASEN. Le proviseur du collège de Ferney-Voltaire doit donc adresser à la DESCO **avant le 19 mai 2024** la liste nominative des élèves ayant satisfait aux tests d'admission.

La DESCO affectera ensuite les élèves reçus au collège de Ferney-Voltaire en fonction des places vacantes.

### **Fiche n°26 : Les sections sportives**

<span id="page-34-0"></span>Les classes à horaires aménagées ne sont pas concernées par cette procédure. Le recrutement des élèves est effectué par le collège après affectation des élèves.

Vous trouverez l'ensemble des collèges proposant une section sportive en annexe du guide.

Tout élève qui souhaite intégrer une section sportive scolaire peut faire acte de candidature auprès de l'établissement qui la propose. Vous trouverez en annexe la liste des collèges concernés.

Si cet établissement n'est pas le collège de secteur de l'élève, le directeur d'école saisit la demande de dérogation au titre du motif « parcours scolaire particulier ».

 Le fait qu'un élève ait satisfait aux tests ne présume en rien de son affectation dans le collège s'il ne s'agit pas de son collège de secteur. Il s'agit bien d'une demande de dérogation qui sera étudiée en fonction des places vacantes.

Le chef d'établissement transmet via l'annexe jointe à la DESCO, **avant le 19 mai 2024, délai**  impératif, la liste nominative de tous les élèves ayant passé les tests pour intégrer une section sportive en mentionnant le résultat.

### **Fiche n°27 : Sectorisation des collèges d'Oyonnax**

<span id="page-35-0"></span>Les deux collèges publics de la ville se partagent le même secteur. Ceci entraîne quelques particularités dans la gestion de l'affectation.

Le/la DE (lorsque la candidature émane de son école) ou le/la principal(e) (lorsque la candidature émane de l'enseignement privé ou d'un autre département) doit :

- Vérifier dans Affelnet 6<sup>e</sup> que les collèges Ampère <u>ET</u> Louis Lumière apparaissent comme collèges de secteur possibles dans la partie « *collège de secteur* ». Ainsi, les deux établissements apparaissent sur le volet 2 de la « *fiche de liaison en vue de l'affectation en 6<sup>e</sup> dans un collège public* »,
- Adresser les volets 2 de ces élèves au collège **Louis Lumière** avant le **14 avril 2024.**

La DESCO extrait depuis *Affelnet 6<sup>e</sup>* la liste de tous les élèves du secteur oyonnaxien et l'adresse ensuite aux collèges d'Oyonnax, au plus tard le **10 mai 2023**.

Les principaux des collèges d'Oyonnax se répartissent la **totalité** des élèves du secteur, **y compris ceux demandant une dérogation**, en veillant à **ne pas séparer les fratries.** Ensuite, **avant le 19 mai 2024,** ils adressent à la DESCO la répartition **des élèves**, pour saisie du collège désigné pour chaque élève.

### <span id="page-36-0"></span>**Fiche n°28 : Affectation des élèves post-résultat**

Aucun élève ne peut être *inscrit* en 6<sup>e</sup> par un collège public du département sans au préalable une affectation de l'IA-DASEN.

Du **11 juin au 15 septembre 2024**, le collège communique par mail à la DESCO **l'intégralité** des informations suivantes :

Prénom et nom de l'élève Date de naissance Prénom et nom des responsables légaux Adresses postale et électronique Copie de la notification de passage en 6<sup>e</sup> ou de la notification d'affectation dans un collège ou tout

document attestant du passage en 6<sup>e</sup>.

La DESCO adresse ensuite un courrier d'affectation à la famille, avec copie à l'établissement qui pourra alors procéder à l'inscription de l'élève.

### *ANNEXES*

- <span id="page-37-0"></span>1) Courrier à l'attention des parents d'élèves scolarisés en école publique
- 2) Note d'information aux familles des écoles publiques Entrée en 6 ème dans un collège public 1 er septembre 2024
- 3) Note d'information aux familles des écoles privées sous contrat Entrée en 6<sup>ème</sup> dans un collège public – 1 er septembre 2024
- 4) Note d'information aux familles Collèges d'Oyonnax Entrée en 6<sup>e</sup> 1<sup>er</sup> septembre 2024
- 5) Fiche de liaison en vue de l'affectation en 6<sup>ème</sup> dans un collège public volets 1 et 1 bis
- 6) Fiche de liaison en vue de l'affectation en 6ème dans un collège public volet 2
- 7) Listes des sections sportives en 6<sup>e</sup>
- 8) Liste et résultat des élèves de 6<sup>ème</sup> candidats à une section sportive Année scolaire 2024-2025
- 9) Liste et résultat des élèves de 6<sup>ème</sup> candidats à une section internationale du collège de Ferney-Voltaire – Année scolaire 2024-2025